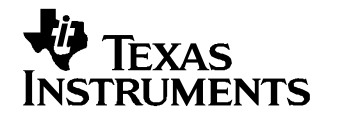

应用报告 ZHCA020–2004 年 12 月

# 如何通过 PC 将 TSC/AIC EVM 设置为录制和回放音频或其它声音

Wendy X. Fang............................................................. 数据采集产品组

摘要

使用 PC 系统上运行的关联软件,可以在 TI 触摸屏控制器 (TSC) 或音频编解码器 (AIC) EVM 系统上录制和回 放音频、声音或语音。 PC 和 EVM 使用 USB 电缆连接在一起。本应用报告举例说明了如何通过 Windows XP™ PC 系统执行这些操作。 相关结构图和连接如图 1 所示。

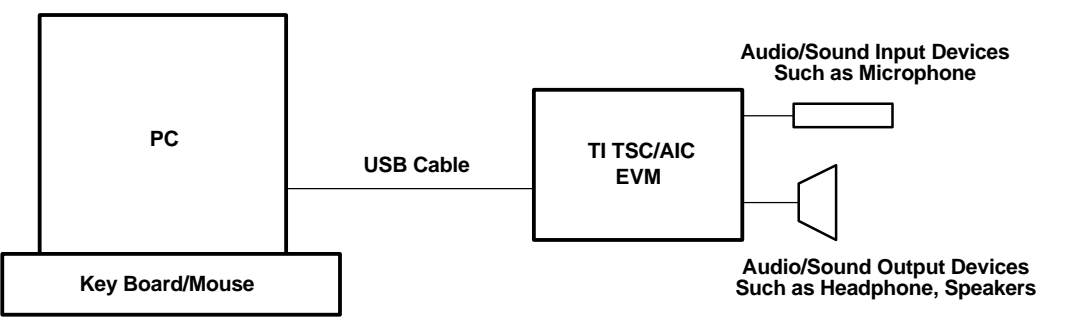

图 1. 结构图

TI 提供了多种可连接到 PC 系统并通过 PC 软件控制的评估模块 (EVM), 其中包括 TSC2301EVM、TSC2100EVM、TSC2101EVM、TLV320AIC26EVM 和 TLV320AIC28EVM。

如果对某个 TSC 或 AIC 器件感兴趣,请按照相关用户指南来设置和安装这些硬件和软件。 成功安装软件之 后,请用 USB 电缆连接 PC 与 TI DSP,并从 PC 的"控制面板"检查所安装的 EVM 的声音和音频器件。 音频 录音和回放的属性应当与[图](#page-1-0) 2 所示相似。

Windows XP 是 Microsoft Corporation 的商标 Microsoft <sup>i</sup>是 Microsoft Corporation 的注册商标

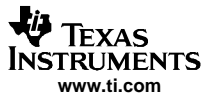

<span id="page-1-0"></span>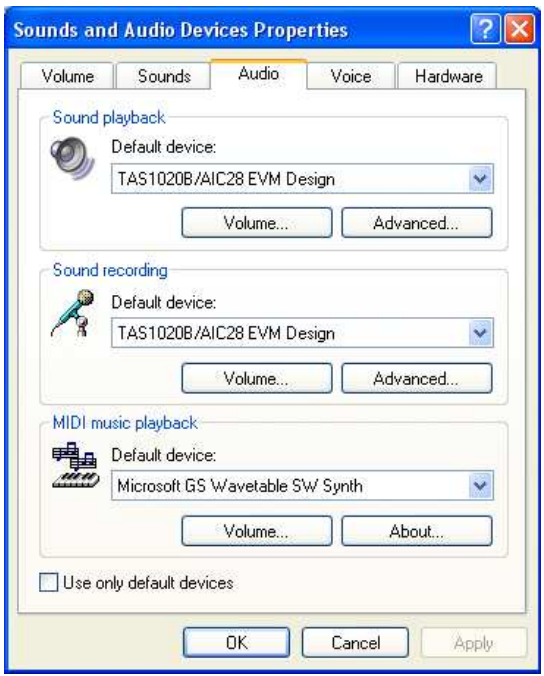

图 2. 声音和音频器件属性

启动 EVM 软件,然后查看 EVM 软件 GUI 的第一个标签。例如,启动 TLV320AIC28 (或简称为 AIC28) EVM 软 件, 此时会显示图 3 所示的 GUI 窗口。

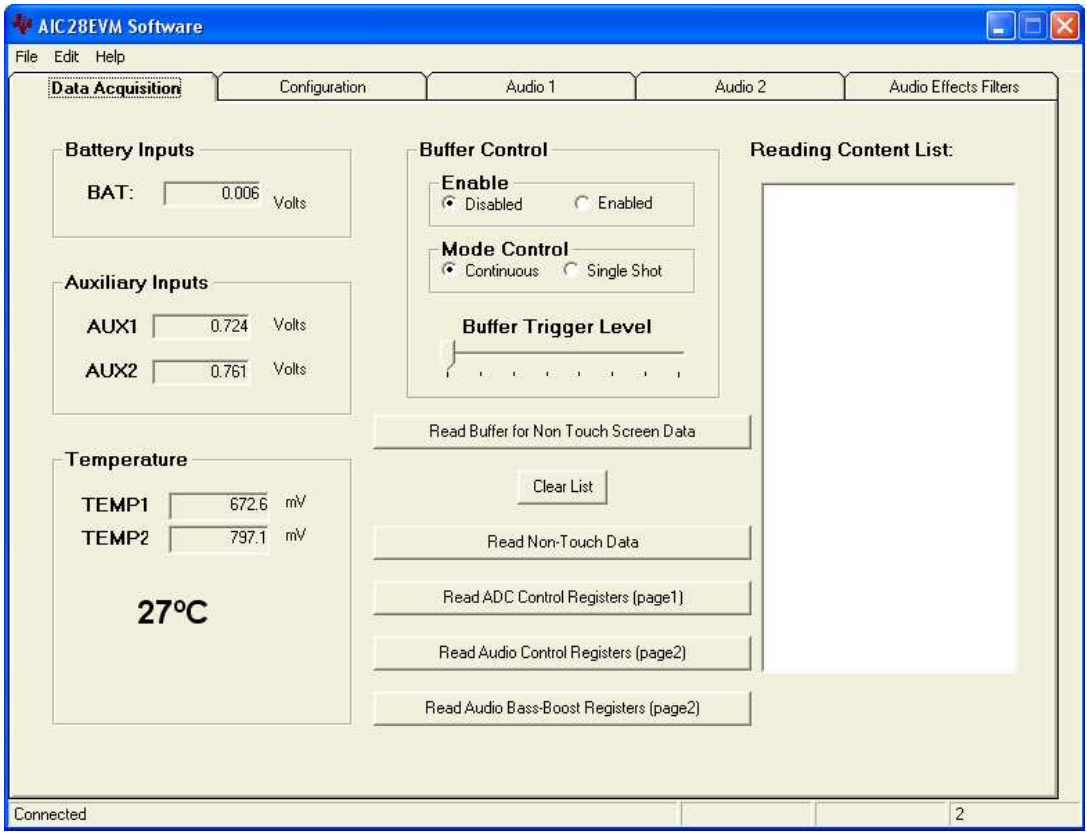

图 3. GUI 窗口: " 数据采集" 标签

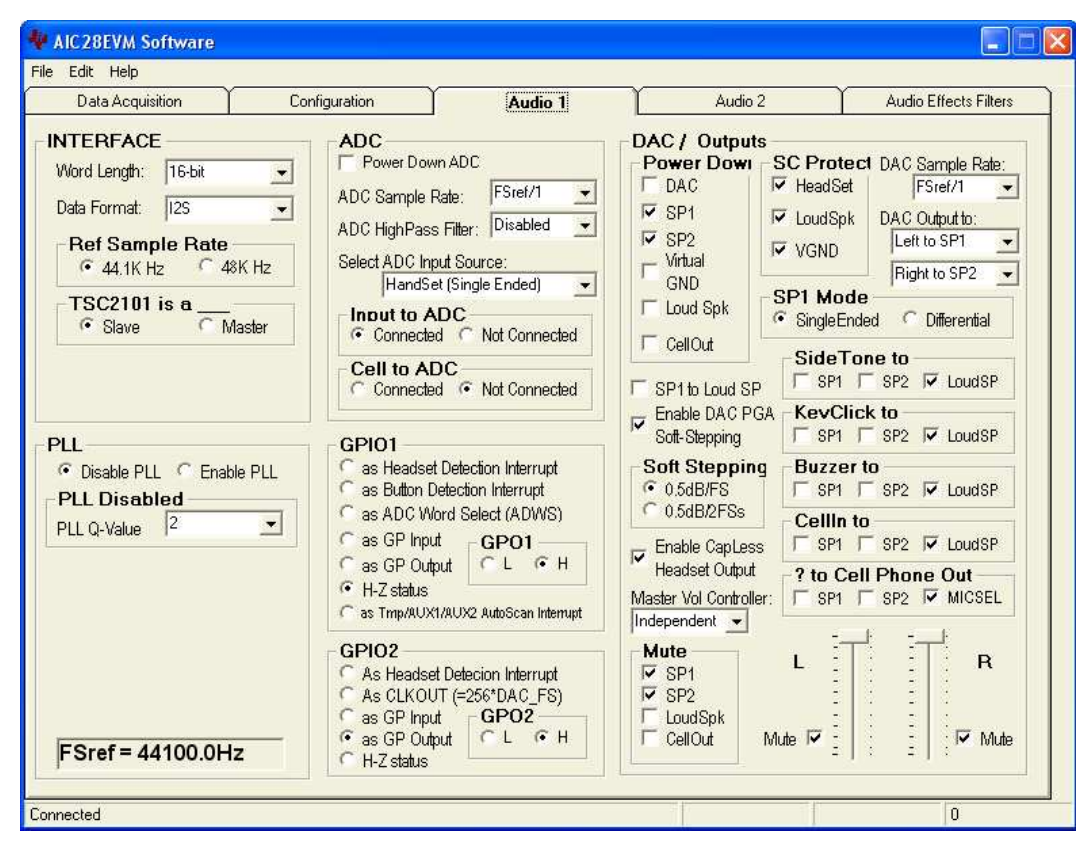

在软件的 GUI 窗口上,单击"音频 1"标签,就会看到图 4 所示的音频控制标签选项。

图 4. GUI 窗口:"音频 1"标签示例

许多 TSC/AIC EVM 系统中的 EVM 音频 DAC 输出驱动器可能都没有加电, 这样可以让您选择评估和测试不同的 加电顺序以获得最佳的性能和瞬时杂音抑制效果。 要在 EVM 上回放任何音频,必须为 EVM 加电并撤消音频 输出的静音。 在此 AIC28 EVM 示例中,请撤消选择断电下显示的 SP1 和 SP2 复选框,并撤消 SP1、SP2 以及 左右 DAC 的静音。"音频 1"控制标签看上去应当与[图](#page-3-0) 5 相似。

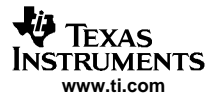

<span id="page-3-0"></span>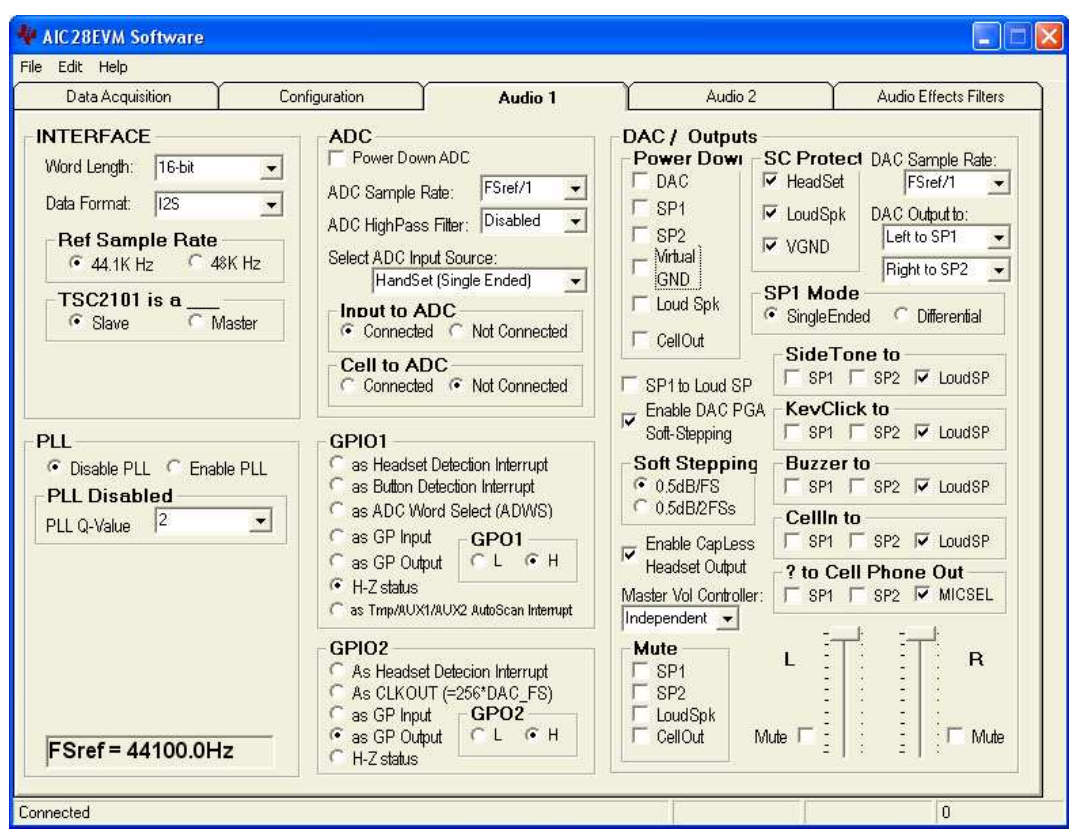

图 5. "音频 1"控制标签:已撤消 SP1、SP2 和 DAC 的静音

执行这些设置之后,您就已准备就绪,可以使用 PC 的控件执行 EVM 的音频录制和回放。 要录制:

 $(1)$  打开 PC 上的录音实用程序, 如 Windows XP 中的录音机, 如图 6。

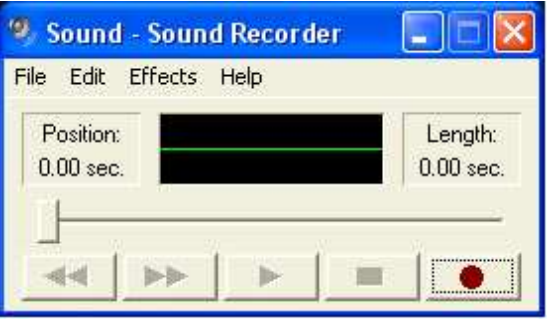

图 6. GUI 窗口:声音 – 录音机

(2) 使用"文件"/"属性"菜单,打开声音的属性窗口,如[图](#page-4-0) 7。

<span id="page-4-0"></span>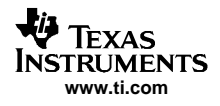

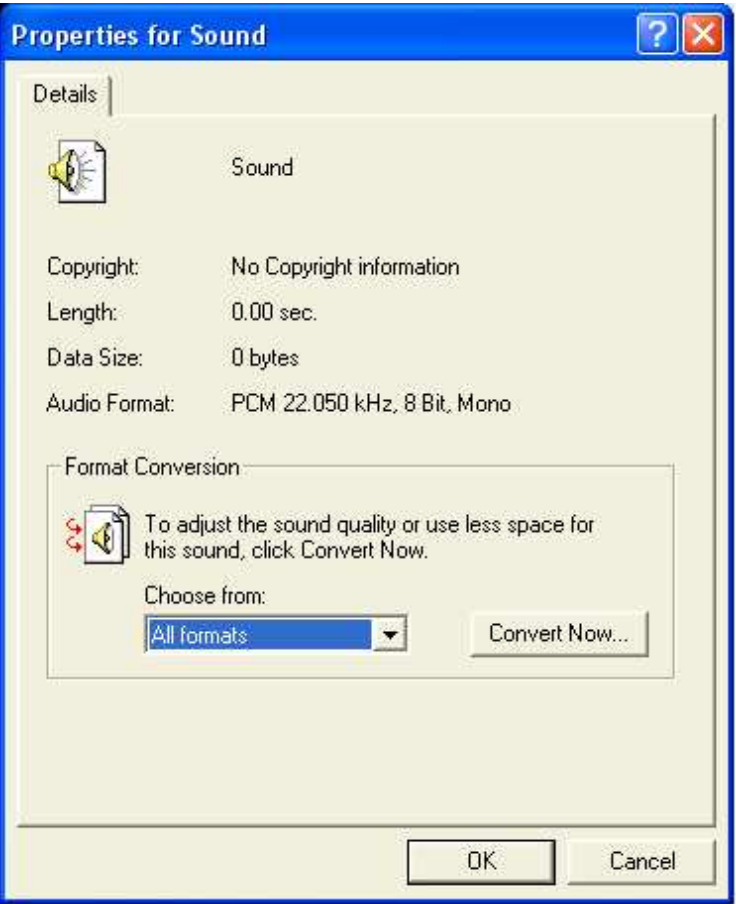

图 7. GUI 窗口:声音的属性

(3) 单击"声音的属性"窗口中的立即转换…按钮,以打开另一个窗口声音选定,如图 8。

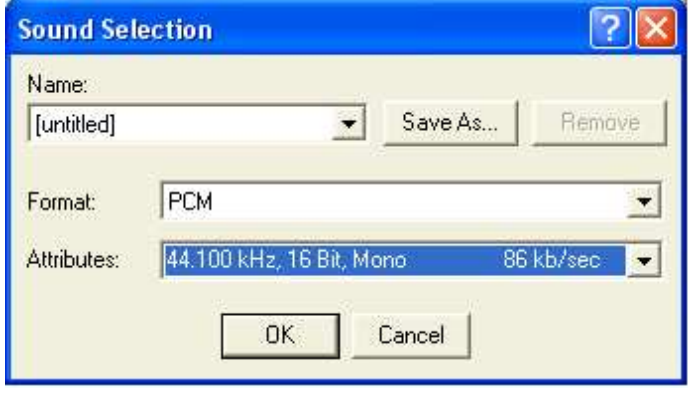

图 8. GUI 窗口:声音选定

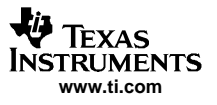

- (4) 对于单声道的音频 ADC 器件, 如 TSC2100 或 AIC28, 请将属性设置为: 44.100 kHz, 16 位, 单声 道, 如[图](#page-4-0) 8。 对于立体声的音频 ADC 器件, 如 TSC2301, 请将属性设置为: 44.100 kHz, 16 位, 立体声。
- (5) 单击"确定"按钮以关闭"声音选定"窗口。
- (6) 再次单击"确定"按钮以关闭"声音的属性"窗口。
- 

"声音- 录音机"窗口中的"录音"按钮(红 (7) 单击 点)以启动

录音。 对着板载 EVM MIC 或外部 MIC 说话,并验证录音机是否开始录音,如图 9。

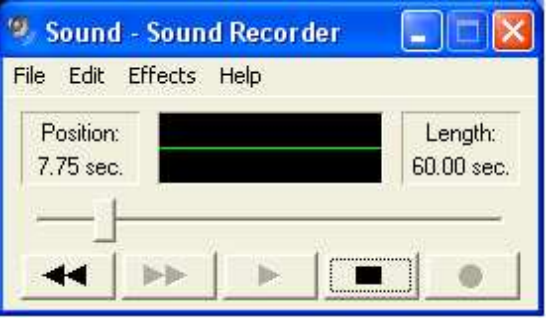

图 9. GUI 窗口:录音机会话

(8) 完成时单击"停止"按钮 以停止录音。 图 <sup>10</sup> 显示了

麦克风录音完成之后的录音机。

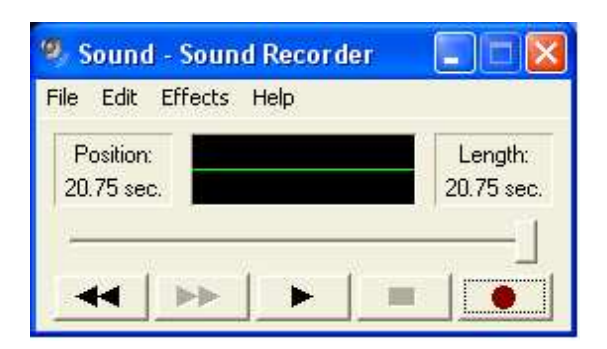

图 10. GUI 窗口:录音机会话完成

(9) 单击"播放"按钮 以回放录制的声音。

使用 (AIC28) EVM 上的耳机 (J7) 连接验证录制的声音。 您还可以通过从"录音机"的菜单中选 择"文件"/"保存",在 PC 上将录制的声音保存为 \*.wav 文件。 \*.wav 文件可以通过其它软件 播放,如下节所述的 Mi crosoft® Windows Medi a Pl ayer。

## 录音回放:

您可以采用多种方法回放录制的音频信号、CD 上的音乐或其它声音和音频信号。

如前所述,可以使用 PC 的录音机功能播放录制的声音。 另外, 也可以从 PC 打开 Windows Media Player 播 放,如图 11 所示:

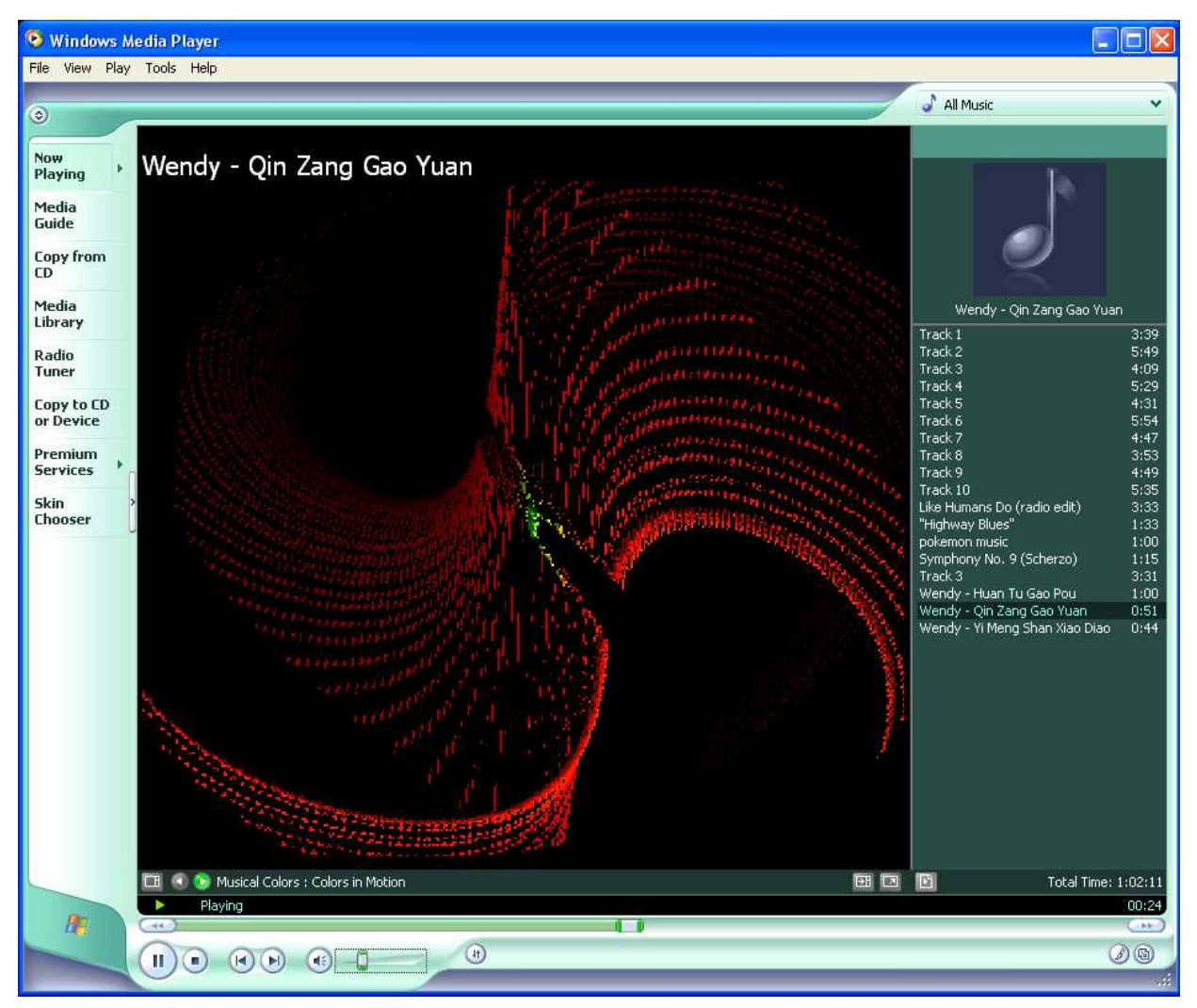

### 图 11. GUI: Windows Media Player

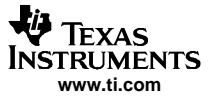

请将 TSC/AIC EVM 用作正常的音频输出器件。 启动 PC 上的 Windows Media Player,从 PC 中选择保存的音 乐/声音/语音文件、CD 和其它音频信号,或通过单击 Windows Media Player 窗口左侧的" 媒体指南"菜单 从网站上进行选择。

用户还可以转到 TI EVM' 的 GUI,以设置和控制相应器件的音频输入/输出特性。 [图](#page-3-0) 5 显示了 AIC28EVM GUI 的"音频 1"标签上用户可选择的选项。 "音频 2"标签和"音频效果筛选器"标签上提供了其它选项。 相 应的 TSC/AIC 器件数据表也提供了这些音频特性和功能的详细信息。

#### 参考书籍

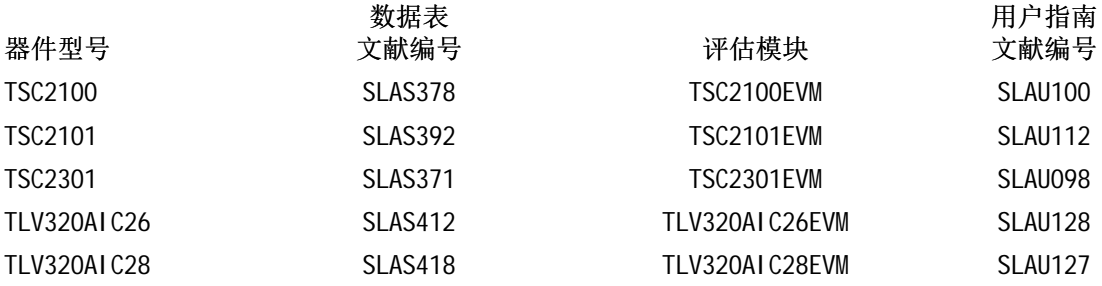

# 商标和版权信息

屏幕快照的翻印已获得微软公司 (Microsoft Corporation) 许可。 本应用报告中提及的实际公司和产品的名称可能是各自公司的商标。

#### 重要声明

德州仪器 (TI) 及其下属子公司有权在不事先通知的情况下,随时对所提供的产品和服务进行更正、修改、增强、改进或其它更改, 并有权随时中止提供任何产品和服务。 客户在下订单前应获取最新的相关信息,并验证这些信息是否完整且是最新的。 所有产品的 销售都遵循在订单确认时所提供的 TI 销售条款与条件。

TI 保证其所销售的硬件产品的性能符合 TI 标准保修的适用规范。 仅在 TI 保修的范围内,且 TI 认为有必要时才会使用测试或其它质 量控制技术。 除非政府做出了硬性规定,否则没有必要对每种产品的所有参数进行测试。

TI 对应用帮助或客户产品设计不承担任何义务。 客户应对其使用 TI 组件的产品和应用自行负责。 为尽量减小与客户产品和应用相关 的风险,客户应提供充分的设计与操作安全措施。

TI 不对任何 TI 专利权、版权、屏蔽作品权或其它与使用了 TI 产品或服务的组合设备、机器、流程相关的 TI 知识产权中授予的直接 或隐含权限作出任何保证或解释。 TI 所发布的与第三方产品或服务有关的信息,不能构成从 TI 获得使用这些产品或服务的许可、授 权、或认可。 使用此类信息可能需要获得第三方的专利权或其它知识产权方面的许可, 或是 TI 的专利权或其它知识产权方面的许 可。

对于 TI 的数据手册或数据表,仅在没有对内容进行任何篡改且带有相关授权、条件、限制和声明的情况下才允许进行复制。 在复制 信息的过程中对内容的篡改属于非法的、欺诈性商业行为。 TI 对此类篡改过的文件不承担任何责任。

在转售 TI 产品或服务时,如果存在对产品或服务参数的虚假陈述,则会失去相关 TI 产品或服务的明示或暗示授权,且这是非法的、 欺诈性商业行为。 TI 对此类虚假陈述不承担任何责任。

可访问以下 URL 地址以获取有关其它 TI 产品和应用解决方案的信息:

产品

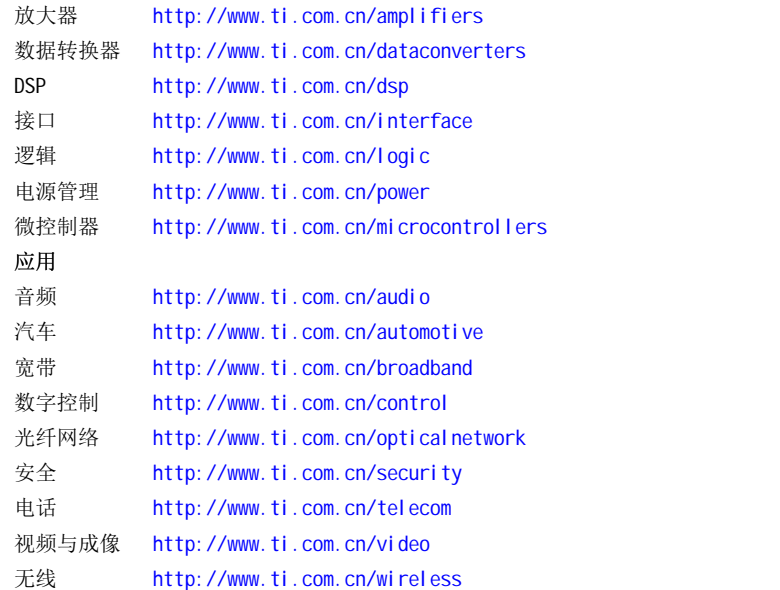

邮寄地址: Texas Instruments, Post Office Box 655303, Dallas, Texas 75265 Copyright © 2006, Texas Instruments Incorporated